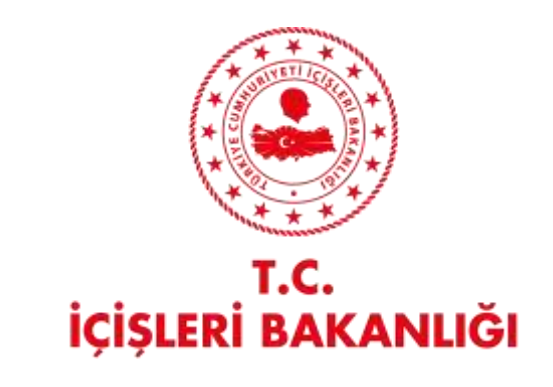

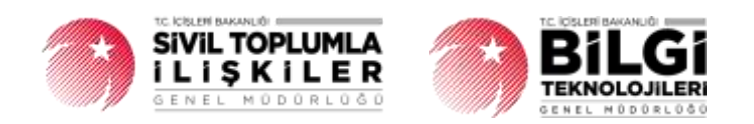

# **DERBİS V.2.0 e-ALINDI BELGESİ GELİR KATEGORİSİ İŞLEMLERİ KULLANICI KILAVUZU**

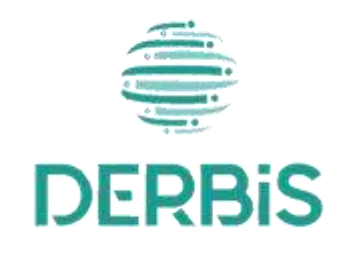

Yeni Nesil DERBİS

Ocak 2024

# İçindekiler

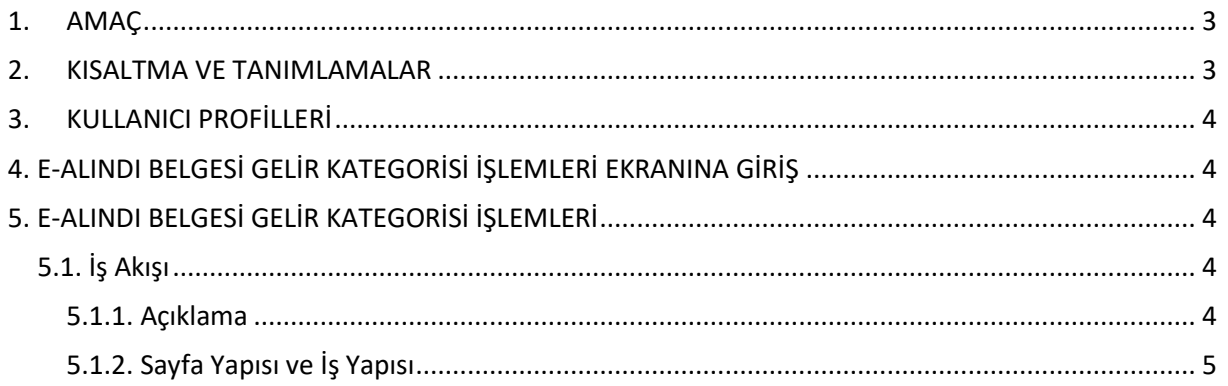

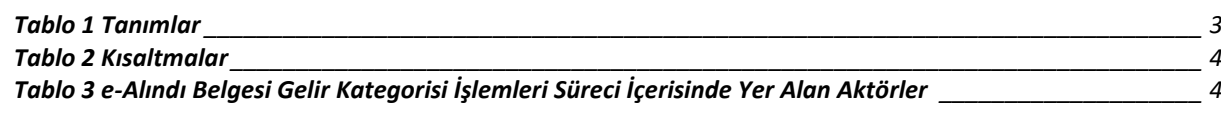

## <span id="page-3-0"></span>**1. AMAÇ**

Yeni Nesil DERBİS Projesi kapsamında, Türkiye'de yerleşik Dernek, Dernek Şubesi, Federasyon, Konfederasyon, Birlik veya Birliklerin e-alındı belgesi kaydını girerken "Gelir Tipi" listesinde yer almasını istediği seçeneklerin kaydedilmesine ilişkin iş ve işlemlerin yürütülmesini sağlamaktır.

# <span id="page-3-1"></span>**2. KISALTMA VE TANIMLAMALAR**

#### **Tablo 1 Tanımlar**

<span id="page-3-3"></span><span id="page-3-2"></span>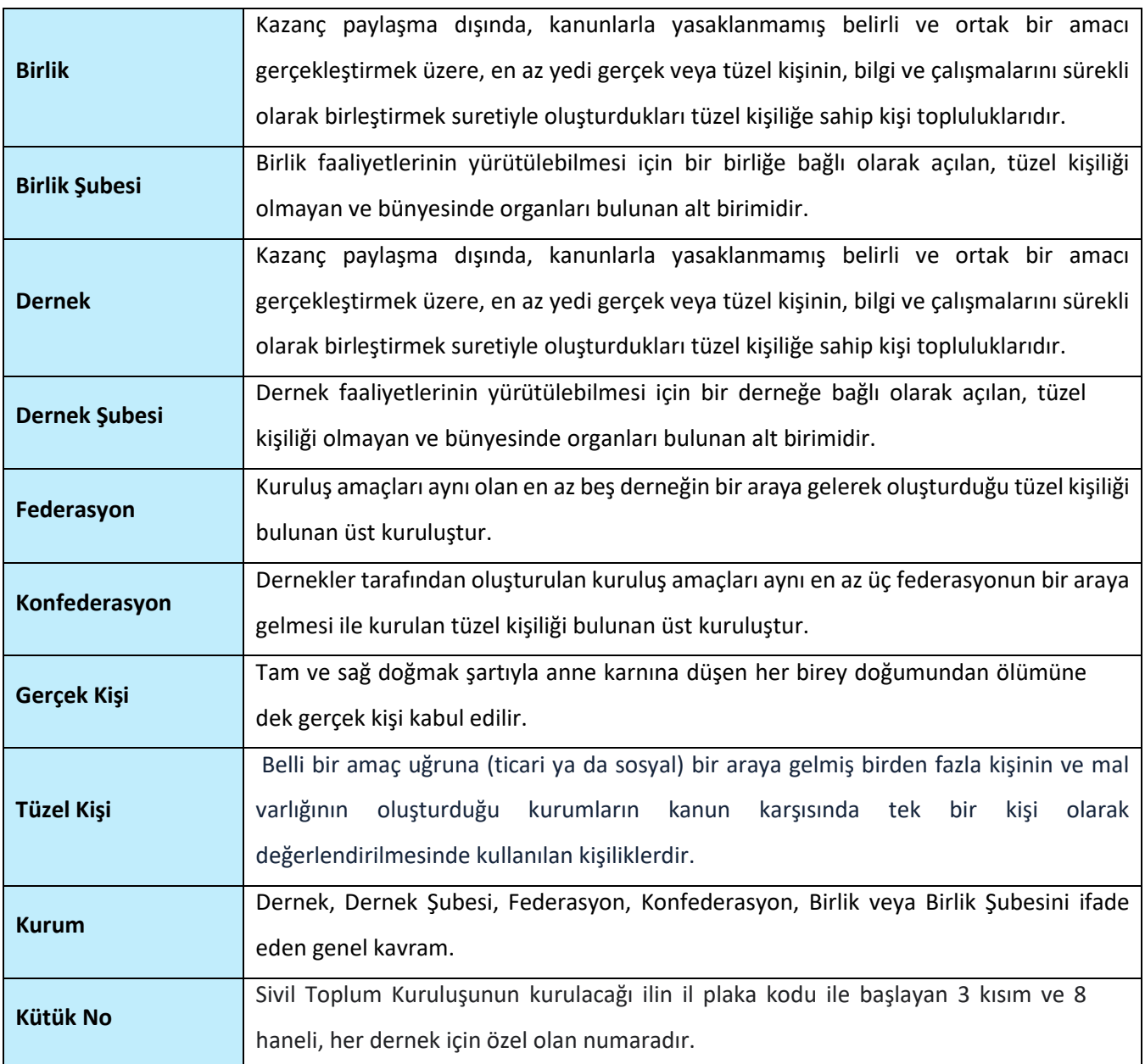

### **Tablo 2 Kısaltmalar**

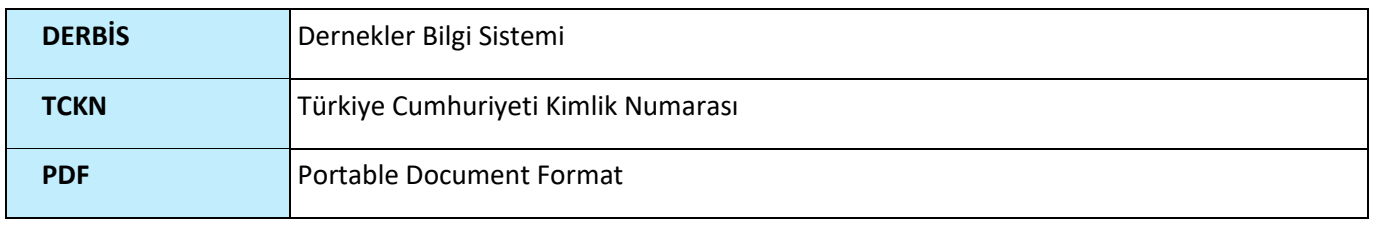

## <span id="page-4-5"></span><span id="page-4-0"></span>**3. KULLANICI PROFİLLERİ**

### **Tablo 3 e-Alındı Belgesi Gelir Kategorisi İşlemleri Süreci İçerisinde Yer Alan Aktörler**

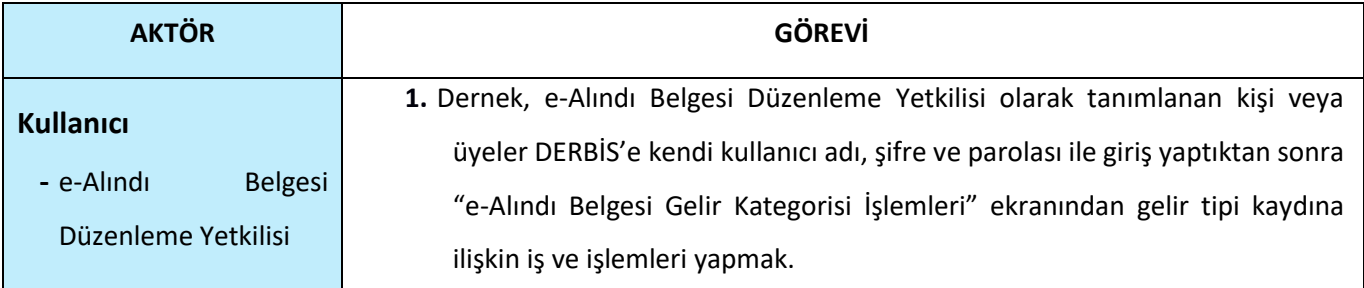

## <span id="page-4-1"></span>**4. E-ALINDI BELGESİ GELİR KATEGORİSİ İŞLEMLERİ EKRANINA GİRİŞ**

Kullanıcı adı, şifre ve parola ile birlikte DERBİS'e giriş yapıldıktan sonra; "Menüler" alanından **Dernek İşlemleri** menüsü altında yer alan **e-Alındı Belgesi Gelir Kategorisi İşlemleri** tıklandığında ekranına girilmiş olur. Kurum Kullanıcısı için yetkili olduğu kurum adına e-Alındı Belgesi Gelir Kategorisi İşlemleri ekranına giriş yapılmış olur.

## <span id="page-4-2"></span>**5. E-ALINDI BELGESİ GELİR KATEGORİSİ İŞLEMLERİ**

## <span id="page-4-3"></span> **5.1. İş Akışı**

## <span id="page-4-4"></span> **5.1.1. Açıklama**

İl Müdürlükleri tarafından Yeni Nesil DERBİS'te kuruluş işlemi yapılmış olan kurumun yetkilisinin, edevlet kullanıcısıyla ya da DERBİS kullanıcı adı, şifre ve parola ile sisteme giriş yaparak kurum adına aldığı bağış veya üye aidatlarına dair e-Alındı belgesi oluşturma sırasında Gelir Tipi alanında yer alacak olan seçenekleri kaydetme/güncelleme iş ve işlemlerini kapsar.

## <span id="page-5-0"></span>**5.1.2. Sayfa Yapısı ve İş Yapısı**

Kullanıcı ilk olarak, sol menüde bulunan "Dernek İşlemleri" altında yer alan e-Alındı Belgesi Gelir Kategorisi İşlemleri sekmesine tıklar, ekran açılır.

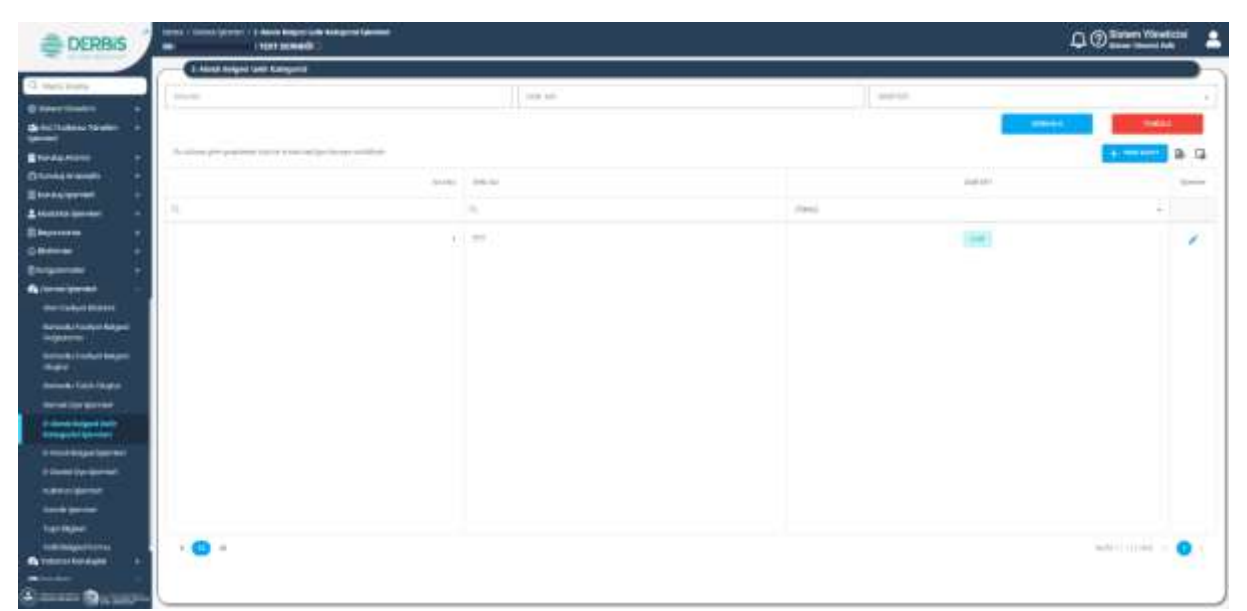

*e-Alındı Belgesi Gelir Kategorisi İşlemleri*

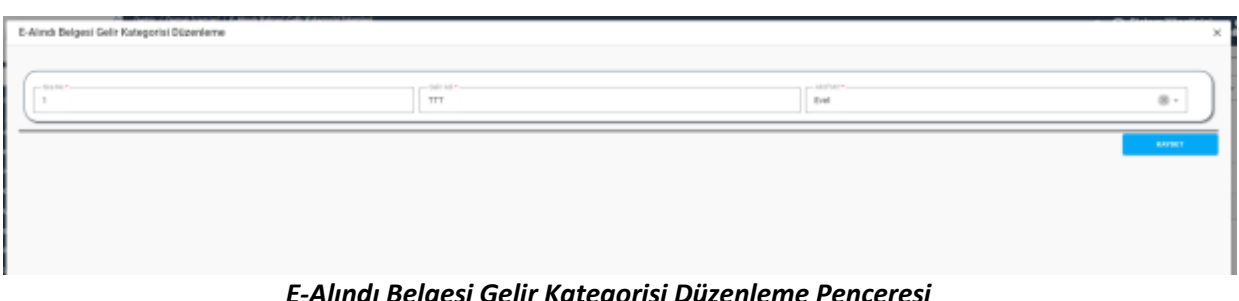

*E-Alındı Belgesi Gelir Kategorisi Düzenleme Penceresi*

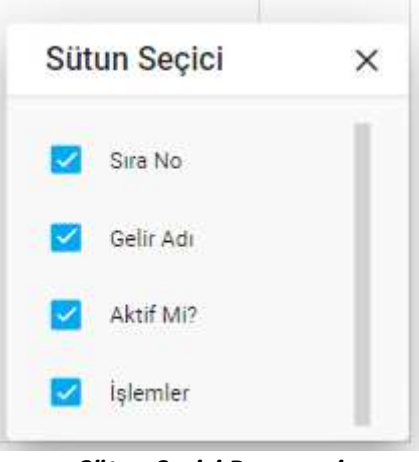

*Sütun Seçici Penceresi*

Yukarıda görünen **e-Alındı Belgesi Gelir Kategorisi İşlemleri** ekranında;

- **1.** Kullanıcı, daha önceden girilen gelir kategorisi listesini görüntüler.
	- **1.2.** Kullanıcıya, Sıra No bilgisi gösterilir.
	- **1.3.** Kullanıcıya, Gelir Adı bilgisi gösterilir.
	- **1.4.** Kullanıcıya, 'Aktif mi?' sütununda kaydın aktif olup olmadığı bilgisi gösterilir.
	- 1.5. Kullanıcı, güncelleme yapmak istediği kayıt için İşlemler sütununda ikonuna tıklar.
		- **1.5.1.** E-Alındı Belgesi Gelir Kategorisi Düzenleme penceresi açılır.
		- **1.5.2.** Kullanıcıya, Sıra No bilgisi gösterilir. Bilgide değişiklik yapılabilir.
		- **1.5.3.** Kullanıcıya, Gelir Adı bilgisi gösterilir. Bilgide değişiklik yapılabilir.
		- **1.5.4.** Kullanıcıya, Aktif mi? (evet, Hayır) bilgisi gösterilir. Bilgide değişiklik yapılabilir.
		- **1.5.5.** Kullanıcı, değişikliğin kaydedilmesi için Kaydet butonuna tıklar.
- **2.** Kullanıcı, e-Alındı Belgesi Gelir Kategorisi sorgulayabilir.
	- **2.1.** Kullanıcı, Sıra No bilgisini girer.
	- **2.2.** Kullanıcı, Gelir Adı bilgisini girer.
	- **2.3.** Kullanıcı, Aktif Mi? bilgisini seçer.
	- **2.4.** Kullanıcı, **butonuna tıklar. Sorgu kriterine uyan kayıtlar listelenir.**
	- 2.5. Kullanıcı, e-Alındı belgesi gelir kategorisi listesini excel formatında **idele** indirmek için ikonuna tıklar.
	- 2.6. Kullanıcı, e-Alındı belgesi listesinde yer alan sütunlarda değişiklik yapmak için  $\overline{\mathsf{L}}$  ikonuna tıklar.
		- **2.6.1.** Sütun Seçici penceresi açılır.
		- **2.6.2.** Kullanıcı, listede yer almasını istediği sütun için **olarak iseretler**.
		- **2.6.3.** Kullanıcı, listede yer almasını istemediği sütun için **işaretini kaldırır.**
		- **2.6.4.** Kullanıcı, Sütun Secici penceresini kapatmak için  $\times$  ikonuna tıklar.
- **3.** Kullanıcı, yeni bir e-Alındı Belgesi Gelir Kategorisi kaydı girmek için **butonuna tüklar.** butonuna tıklar. E-Alındı Belgesi Gelir Kategorisi Düzenleme penceresi açılır.
	- **3.1.** Kullanıcı, Sıra No bilgisini girer.
	- **3.2.** Kullanıcı, Gelir Adı bilgisini girer.
	- **3.3.** Kullanıcı, Aktif Mi? bilgisini seçer.
	- **3.4.** Kullanıcı, Kaydet butonuna tıklar.